# **Virtual KeypadTM App iPhone**

**March 2016**

### **Version 5.0 Software Update**

Effective March 10, 2016, the Virtual Keypad™ App for Apple iPad/iPhone systems has been updated to Version 5.0 Software.

#### **Features**

These features are compatible with the iOS version 8.0 or higher operating systems.

#### **Terms & Conditions**

Below the Login Password is the Terms & Conditions requirement for using the Virtual Keypad App. Tap the words **Terms & Conditions** to read the Terms and Conditions document. You can tap the dot and a check mark displays to accept the Terms & Conditions. To view the Terms & Conditions at anytime, go to Settings and tap on Terms & Conditions at the bottom of the Settings screen.

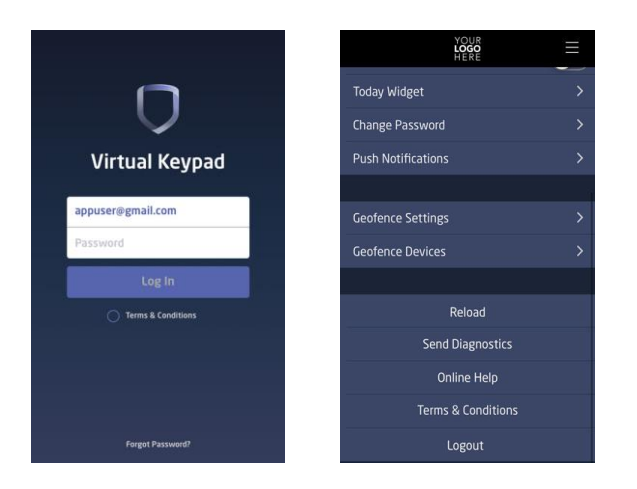

#### **Forgot Password?**

Tap **Forgot Password?** located at the bottom of the login screen if you have forgotten your password. Reset Password button displays. Tap on Reset Password and a new password is sent to your login email address.

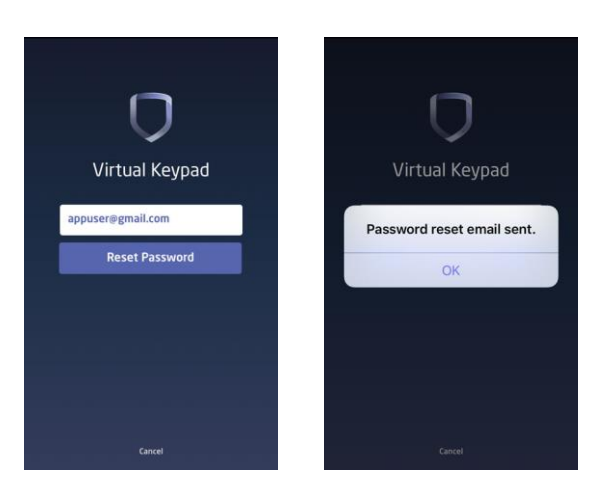

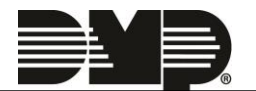

#### **New Updated Look**

The Virtual Keypad iOS app Version 5.0 has a new and updated look. Now a new icon displays on the Favorites, Rooms, Geofences, Users, Doors, Lights, and Schedules screens.

Tap on the Add/Edit/Delete  $\Box$  Icon to display the Add/Edit/Delete screen. Tap **Add** to add the following:

- a new Room from the Rooms screen
- a new Geofence from the Geofences screen
- a new User from the Users screen
- a new Z-Wave Door from the Doors screen
- a new Z-Wave Light from the Lights screen
- a new Schedule from the Schedules screen

Tap **Edit** to display the Edit screen.

Tap **Delete** to display the Delete screen.

Tap the Edit **Institute** Icon to edit the selection.

Tap the delete  $\mathbb{I}^{\mathsf{u}\mathsf{u}}$  icon to delete the selection.

Tap the cancel  $\sim$  icon from the Edit or Delete Screen to return back to the display screen.

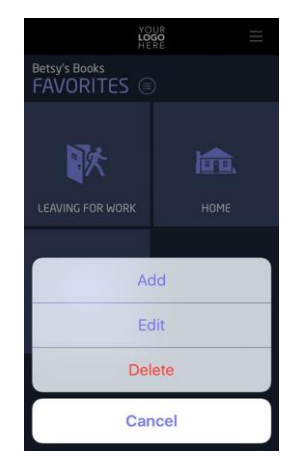

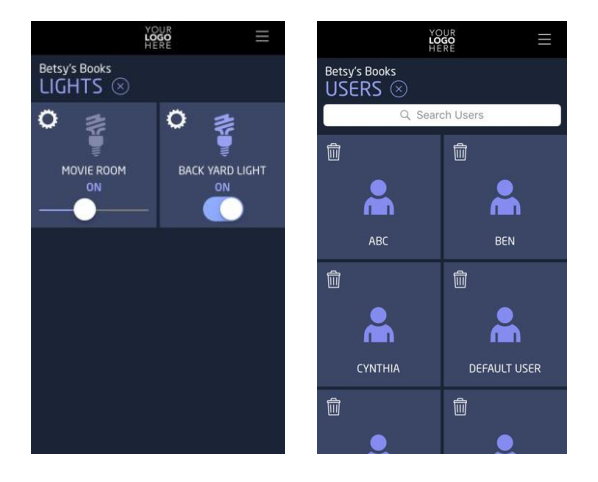

#### **Today Widget**

There are two widgets you can add to the Today screen of your iOS device by setting up Today Widget in the Settings screen. The top five choices in the Today Widget settings are made up of arming and favorite activations. Your choices will be displayed on the Today Screen of your iOS device. The History Widget displays real time history from your app just below the Arming and Favorite widget.

**Note:** Save User Code must be enabled to use arming and favorite widget options.

Save User Code

- 1. Log into the Virtual Keypad App.
- 2. Tap Settings from the drawer menu.
- 3. Tap on Today Widget.
- 4. Tap on any five of the Widget options to display an Arming option, or Choose Favorite…, and Delete. **Arm All** will display for an Area system. **Arm Perimeter** or **Arm All** will display for All/Perimeter systems. **Arm Home, Arm Away**, and **Arm Bedrooms** will display for Home/Sleep/Away systems. OR

Choose A Favorite to Activate lists the favorites already created on your system.

5. Tap on **Show History** to enable the **History Widget**. The History Widget displays in iOS Notifications screen.

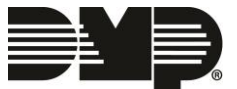

## <u>FEATURE UPDATE</u>

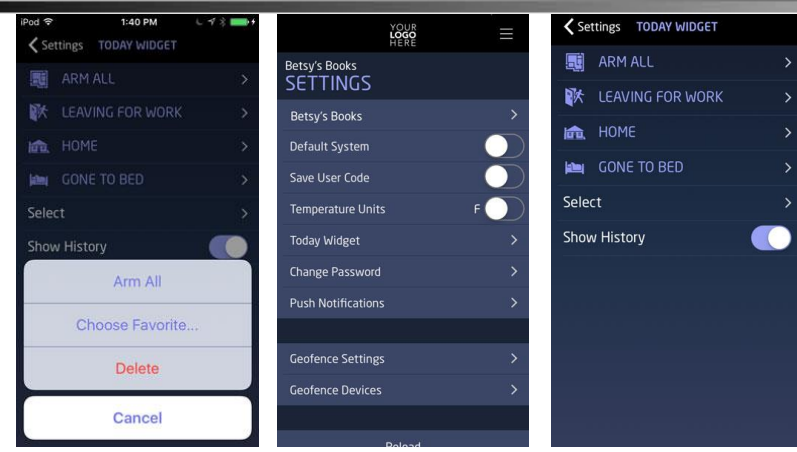

Now both Widgets will display from the Today VirtualKeypad widget.

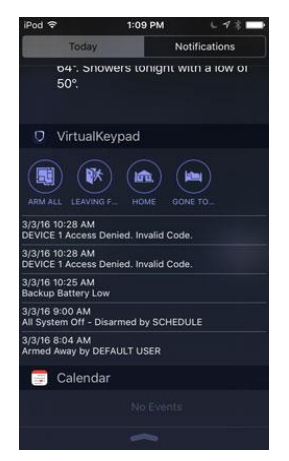

#### **Obtaining the New Software**

Virtual Keypad App updates are available for download free of charge from the Apple App Store.

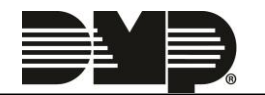